#### **บทที่ 11 การบันทึกรับสินทรัพย์จากการโอนภายในหน่วยงาน (สท.17)**

การบันทึกรับสินทรัพย์จากการโอนภายในหน่วยงาน เป็นการบันทึกปรับปรุงข้อมูลสินทรัพย์ให้อยู่ ที่ศูนย์ต้นทุนหรือหมวดสินทรัพย์ที่ถูกต้อง โดยมีขั้นตอนการบันทึกรายการในระบบ ดังนี้

- 1. สร้างข้อมูลหลักสินทรัพย์ใหม่ ผ่าน สท.01 หรือ สท.11 เพื่อรองรับการรับโอนสินทรัพย์
- 2. บันทึกการโอนสินทรัพย์ภายในหน่วยงานจากสินทรัพย์รหัสเดิม เข้าสู่สินทรัพย์รหัสใหม่ ผ่าน สท.17

การบันทึกรับสินทรัพย์จากการโอนภายในหน่วยงาน (สท.17) ประกอบด้วย

- 1) การบันทึกรับสินทรัพย์จากการโอนภายในหน่วยงาน (สร้างเอกสาร)
- 2) การค้นหาเอกสาร
- 3) การกลับรายการเอกสาร ตามบทที่ 15

## **ขั้นตอนการบันทึกข้อมูล**

เมื่อเข้าสู่ระบบ New GFMIS Thai โดยระบุรหัสผู้ใช้และรหัสผ่านแล้ว ระบบแสดงหน้าจอ ระบบงาน ตามภาพที่ 1

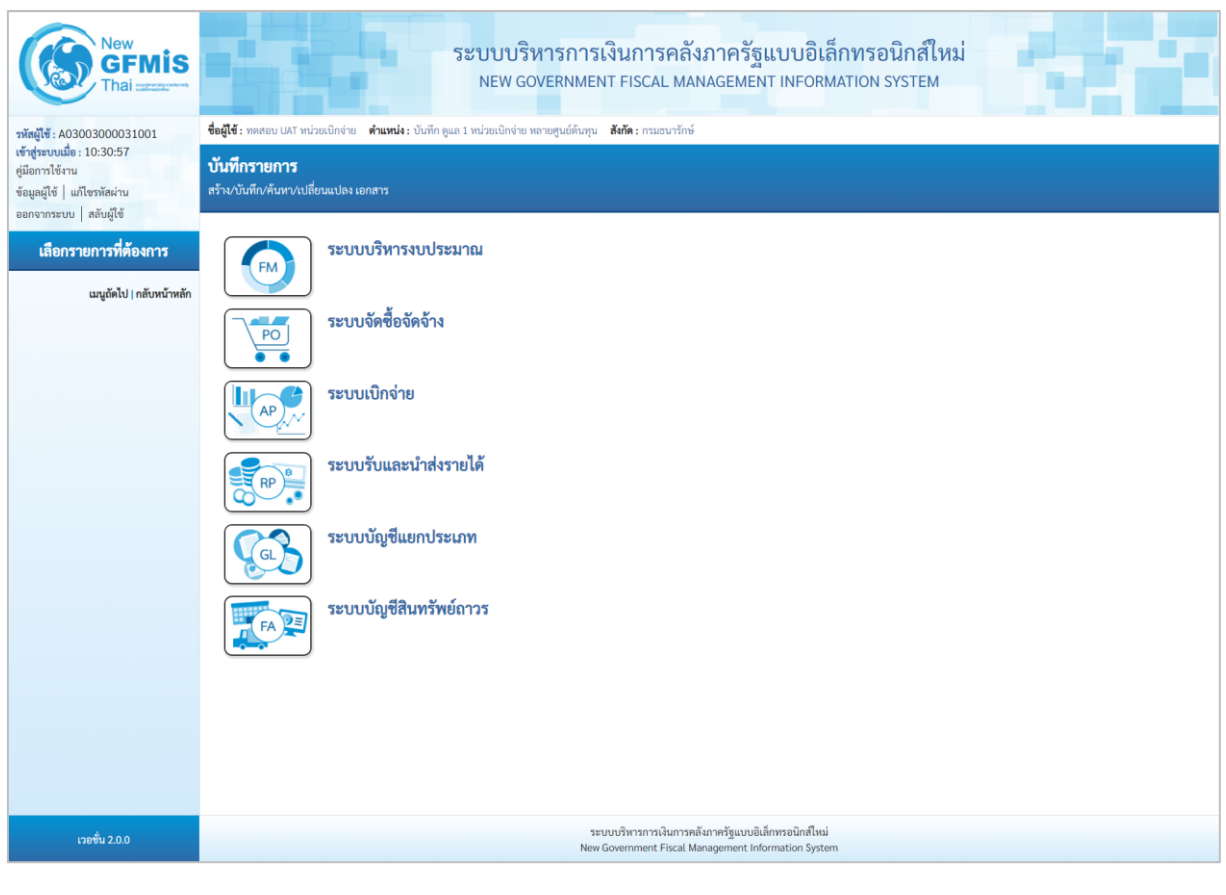

ภาพที่ 1

- กดปุ่ม **ระบบบัญชีสินทรัพย์ถาวร** เพื่อเข้า > บันทึกรายการสินทรัพย์ > สท.17 การโอนภายในหน่วยงาน ตามภาพที่ 2

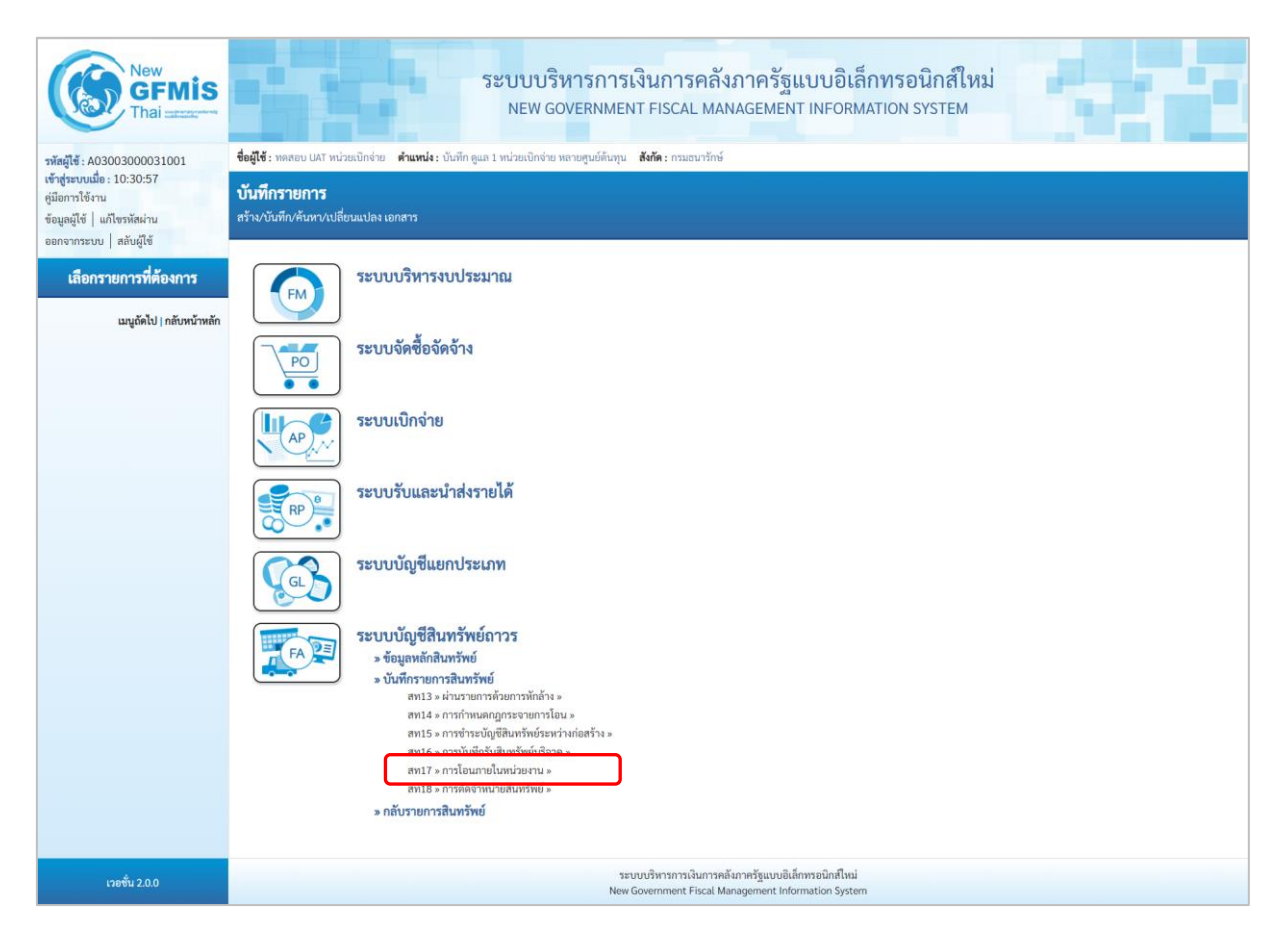

ภาพที่ 2

- ระบบแสดงหน้าจอ "การโอนภายในหน่วยงาน (สท.17)" ประกอบด้วย สร้าง กลับรายการ และค้นหา ตามภาพที่ 3

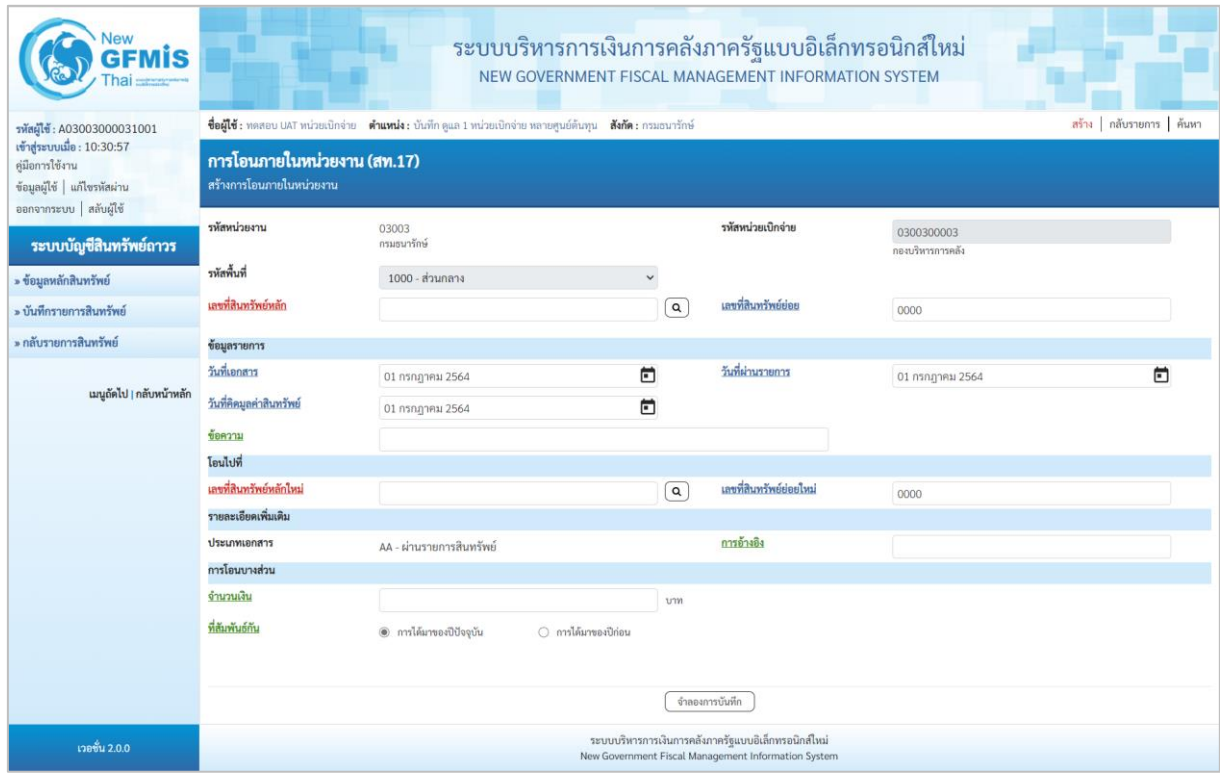

ภาพที่ 3

#### **1) การบันทึกรับสินทรัพย์จากการโอนภายในหน่วยงาน (สร้างเอกสาร)**

- หน้าจอการบันทึกรับสินทรัพย์จากการโอนภายในหน่วยงาน (สท.17) สร้างการโอนภายในหน่วยงาน ระบุรายละเอียด ตามภาพที่ 4 ดังนี้

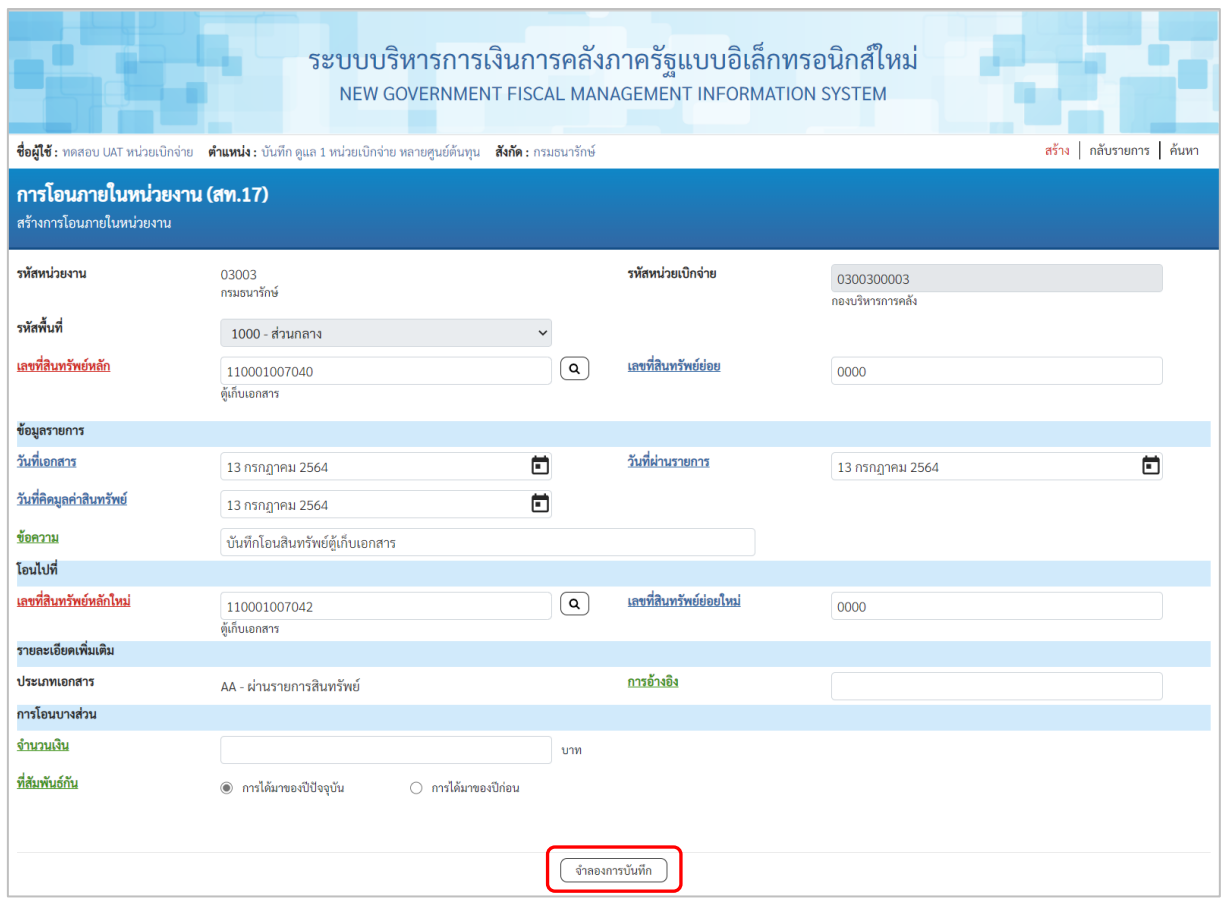

ภาพที่ 4

#### **ข้อความส่วนหัว**

- 
- 
- 
- 

- รหัสหน่วยงาน ระบบแสดงรหัสหน่วยงาน จํานวน 5 หลักให้อัตโนมัติ ตามสิทธิการเข้าใช้งานระบบ ตัวอย่างแสดง 03003 - รหัสหน่วยเบิกจ่าย ระบบแสดงรหัสหน่วยเบิกจ่าย จํานวน 10 หลักให้อัตโนมัติ ตามสิทธิการเข้าใช้งานระบบ ตัวอย่างแสดง 0300300003 - รหัสพื้นที่ ระบบแสดงรหัสพื้นที่ จำนวน 4 หลักให้อัตโนมัติตามสิทธิ การเข้าใช้งานระบบ ตัวอย่างแสดง 1000 – ส่วนกลาง - เลขที่สินทรัพย์หลัก ระบุเลขที่สินทรัพย์หลัก จํานวน 12 หลัก ที่ต้องการโอนออก ระบุเลขที่สินทรัพย์ย่อย จำนวน 4 หลัก (ถ้ามี)

## **ข้อมูลรายการ**

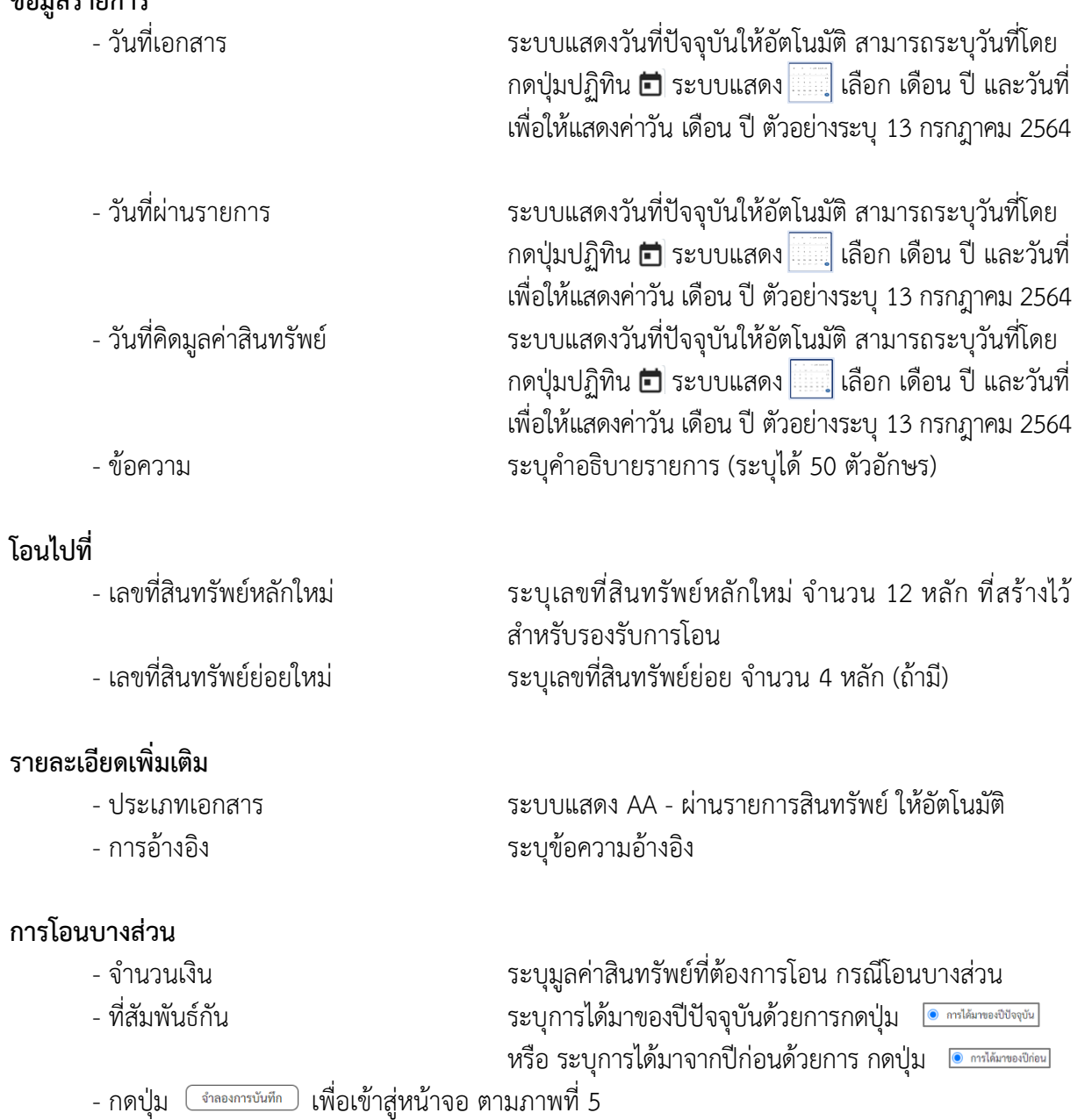

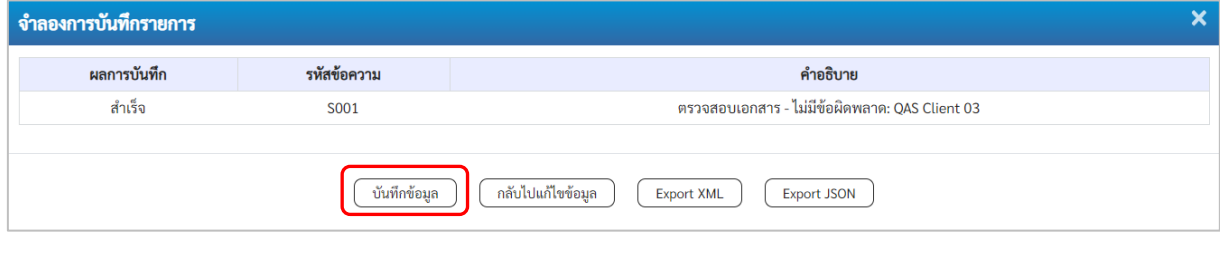

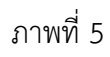

#### **ระบบแสดงผลจําลองการบันทึก**

หลังจากกดปุ่ม "จำลองการบันทึก" ระบบจะแสดงผลจำลองการบันทึกรายการ ประกอบด้วย ผลการบันทึก รหัสข้อความ และคำอธิบาย ให้เลือกดำเนินการ ดังนี้

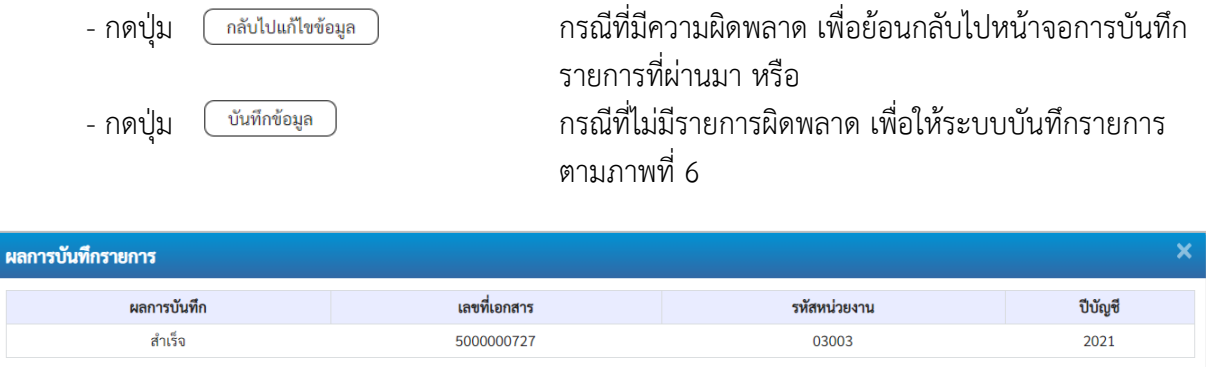

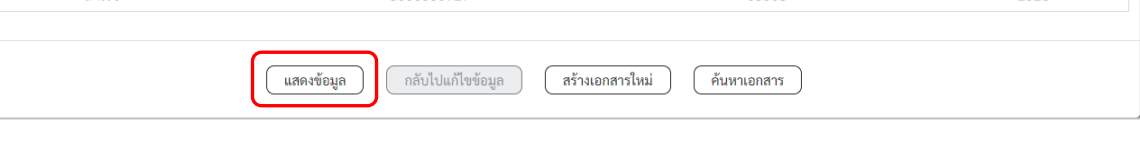

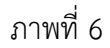

#### **ระบบบันทึกรายการ**

หลังจากกดปุ่ม "บันทึกข้อมูล" ระบบแสดงผลการบันทึกรายการ ประกอบด้วย ผลการบันทึก เลขที่ เอกสาร (จำนวน 10 หลัก) รหัสหน่วยงาน (จํานวน 5 หลัก) และปีบัญชี สามารถเลือกดำเนินการ ดังนี้

- -

- กดปุ่ม เพื่อแสดงข้อมูลที่ได้บันทึกรายการ ตามภาพที่ 7 หรือ - กดปุ่ม เพื่อบันทึกสินทรัพย์รับบริจาครายการต่อไป หรือ - กดปุ่ม เพื่อค้นหาเอกสาร หรือ

- กดปุ่ม กรณีที่มีความผิดพลาด เพื่อย้อนกลับไปหน้าจอการบันทึก รายการที่ผ่านมา

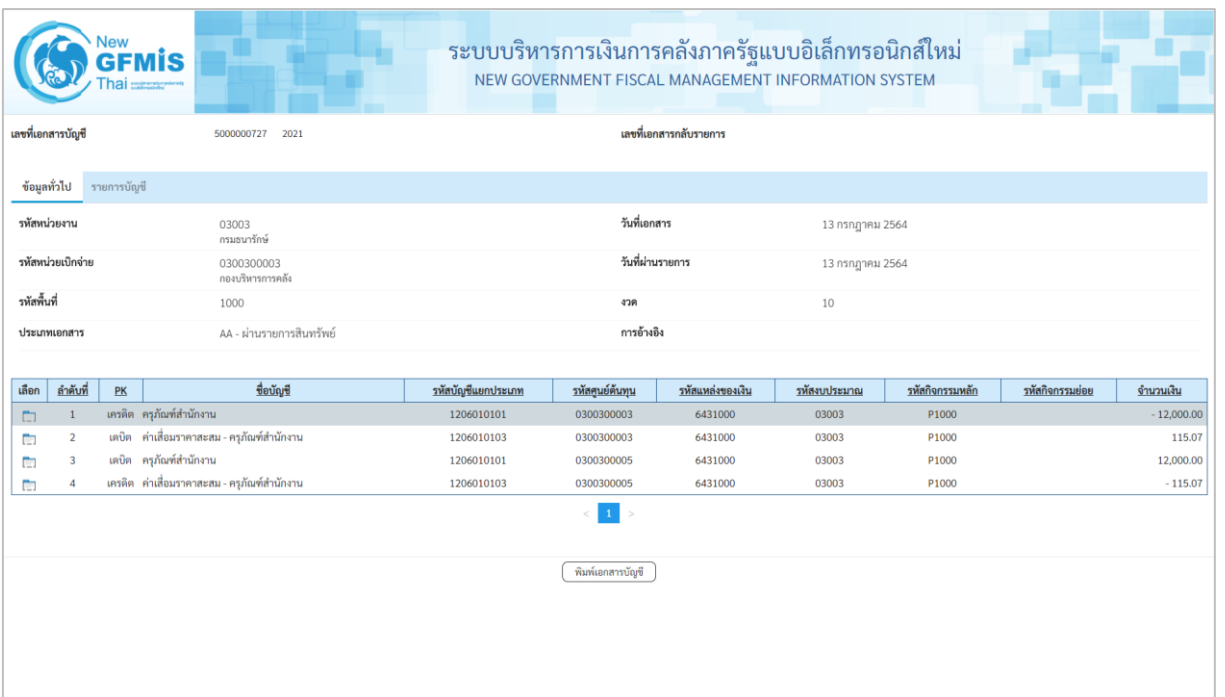

# ภาพที่ 7

- กดปุ่ม <sup>(พิมพ์เอกสารขัญชี</sup>) เพื่อแสดงเอกสารบัญชี ตามภาพที่ 8

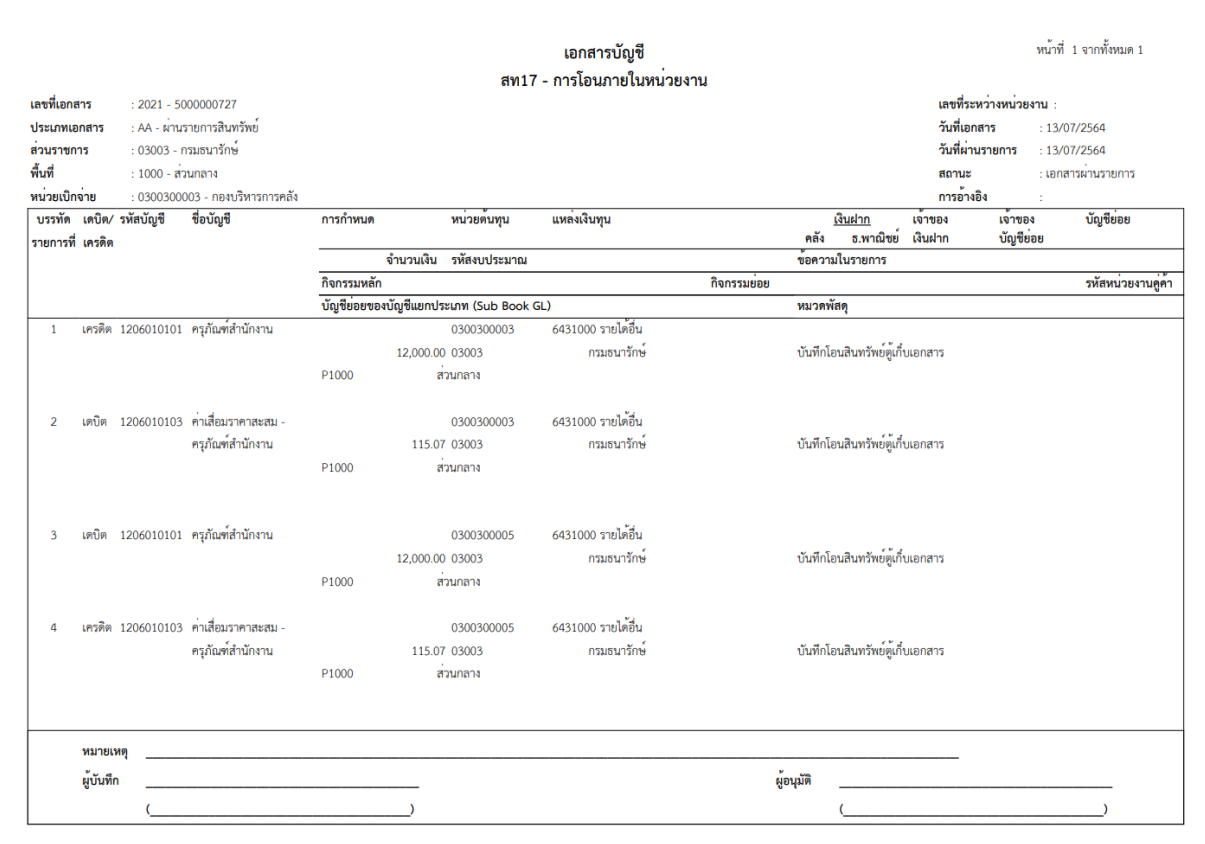

ภาพที่ 8

#### **2) การค้นหาเอกสาร**

- หน้าจอการโอนภายในหน่วยงาน (สท.17) เลือกเมนู "ค้นหา" ตามภาพที่ 9

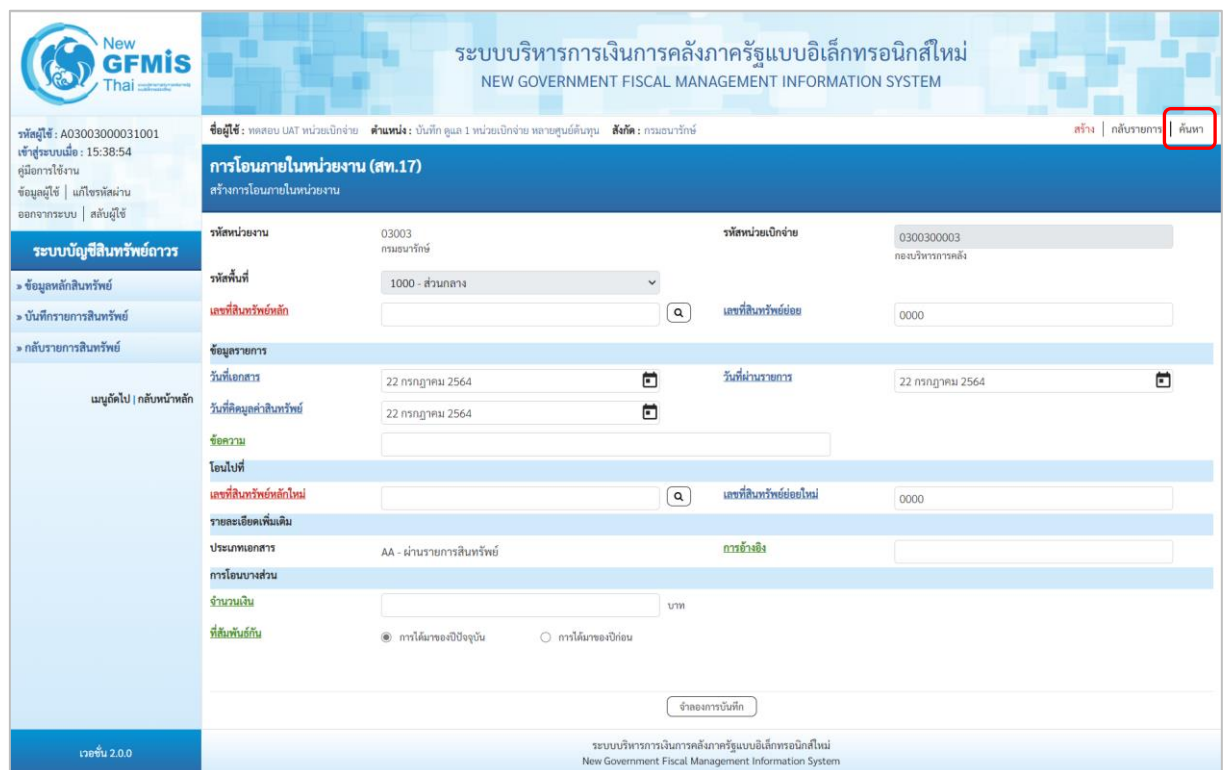

ภาพที่ 9

# - เข้าสู่หน้าจอ การโอนภายในหน่วยงาน (สท.17) ค้นหาการโอนภายในหน่วยงาน ตามภาพที่ 10

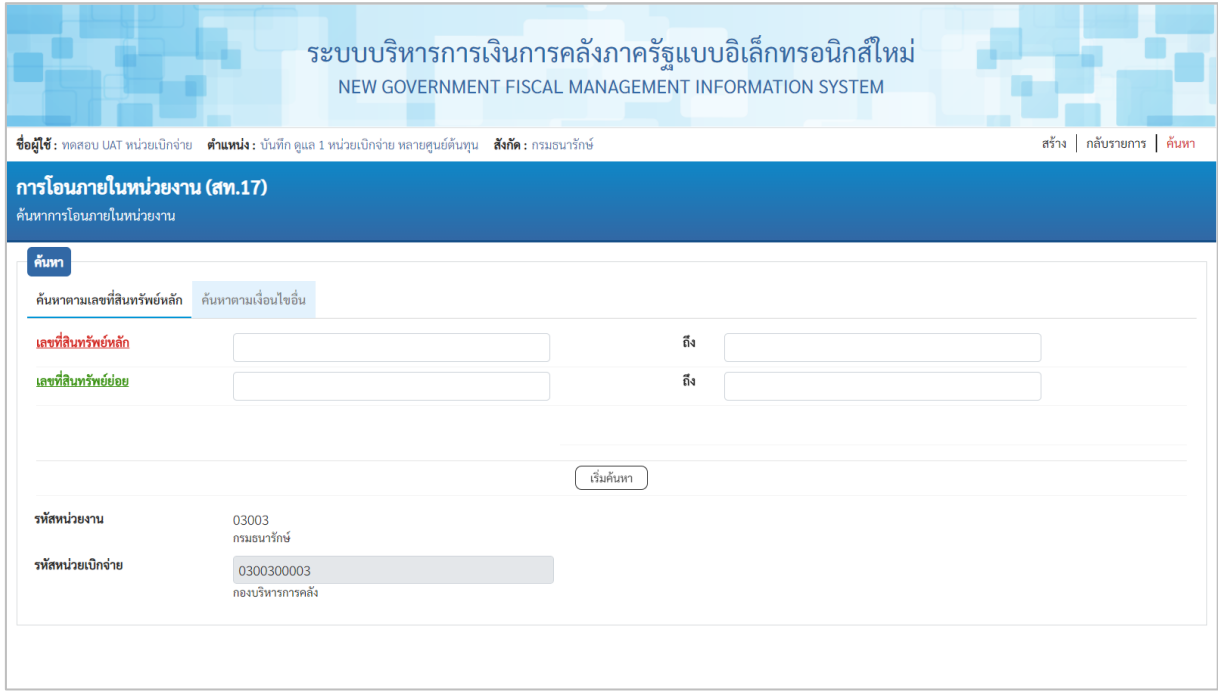

## 2.1 ค้นหาเอกสารตามเลขที่สินทรัพย์หลัก ระบุรายละเอียด ตามภาพที่ 11 ดังนี้

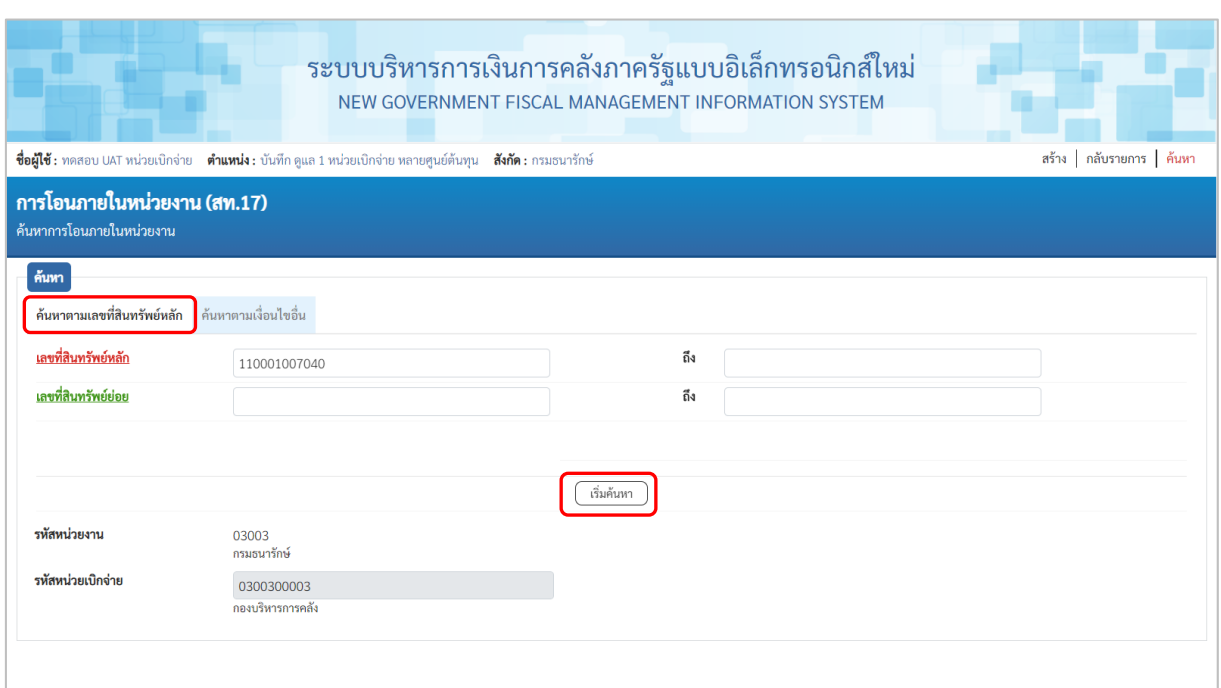

ภาพที่ 11

# **ค้นหาตามเลขที่สินทรัพย์หลัก**

- เลขที่สินทรัพย์หลัก ระบุเลขที่สินทรัพย์หลักที่ต้องการค้นหา จำนวน 12 หลัก<br>- เลขที่สินทรัพย์ย่อย ระบุเลขที่สินทรัพย์ย่อย จำนวน 4 หลัก (ถ้ามี)
- 
- เลขที่สินทรัพย์ย่อย ระบุเลขที่สินทรัพย์ย่อย จำนวน 4 หลัก (ถ้ามี)
- กดปุ่ม เพื่อให้ระบบแสดงรายการตามภาพที่ 12

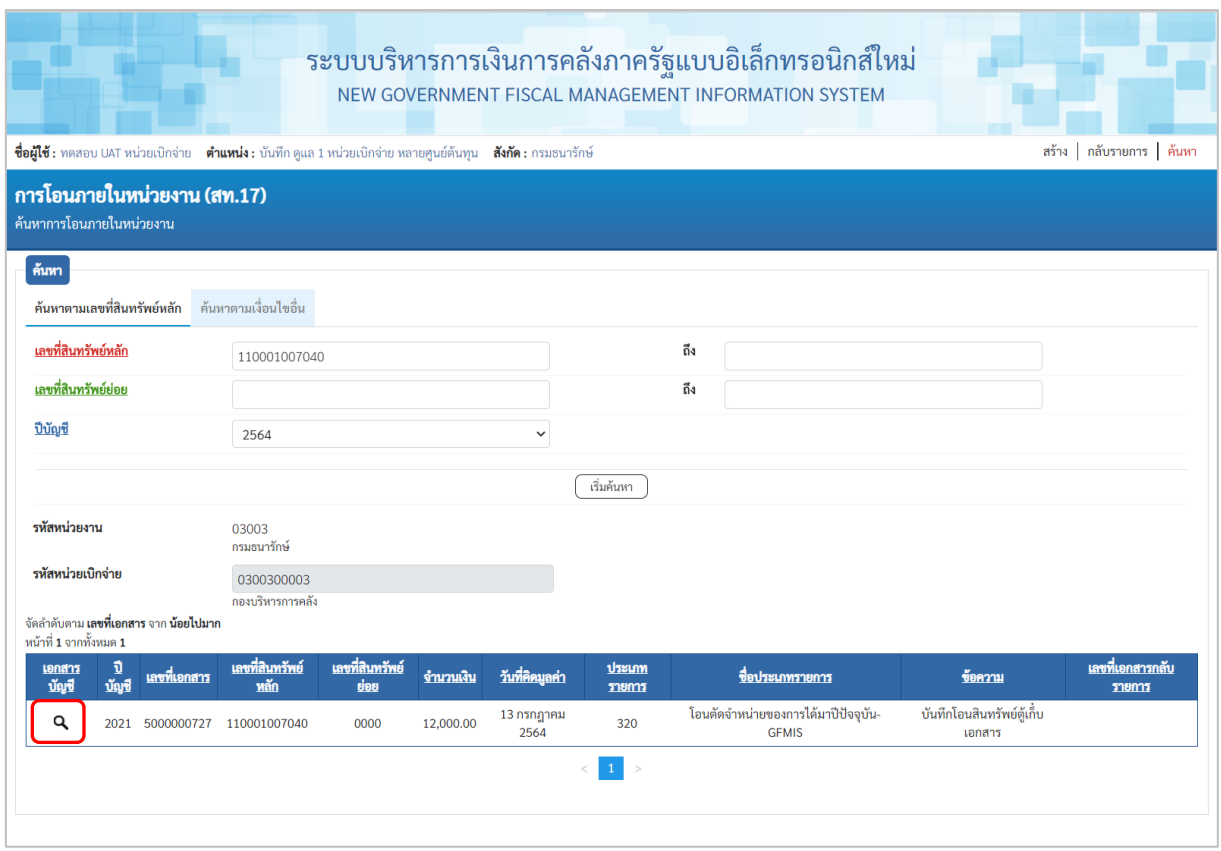

ภาพที่ 12

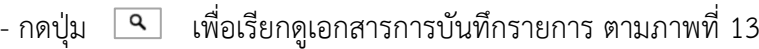

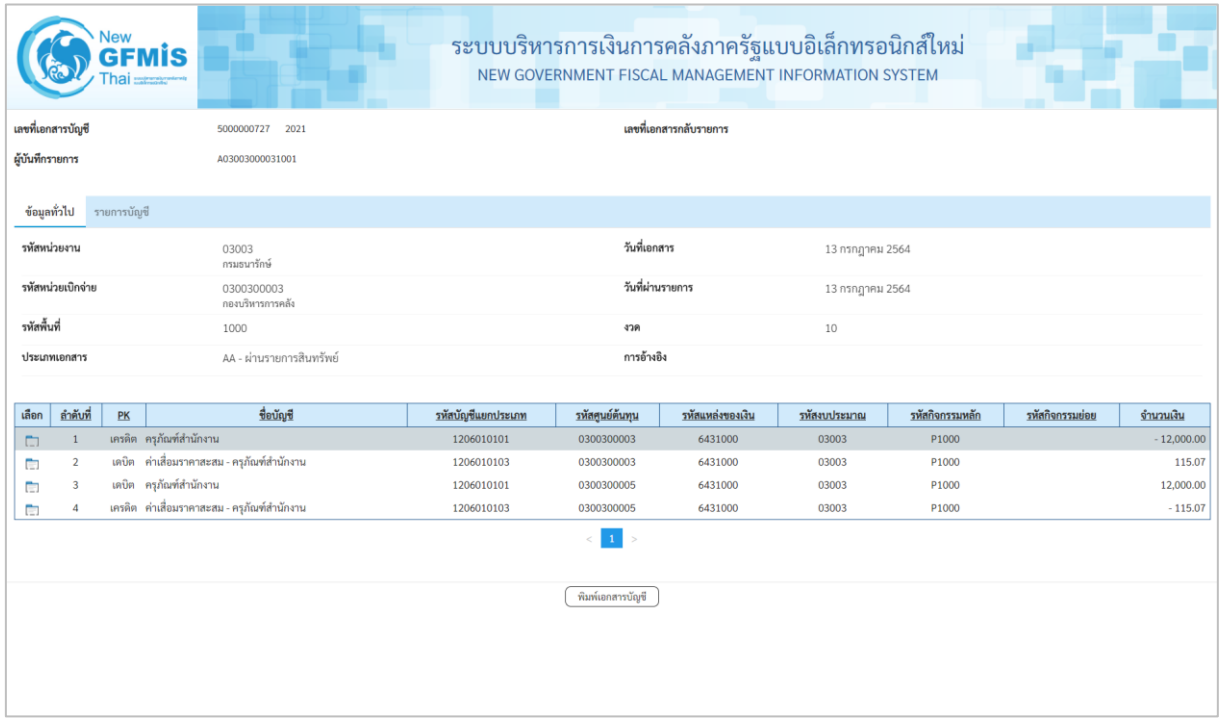

ภาพที่ 13

# 2.2 ค้นหาตามเงื่อนไขอื่น ระบุรายละเอียด ตามภาพที่ 14 ดังนี้

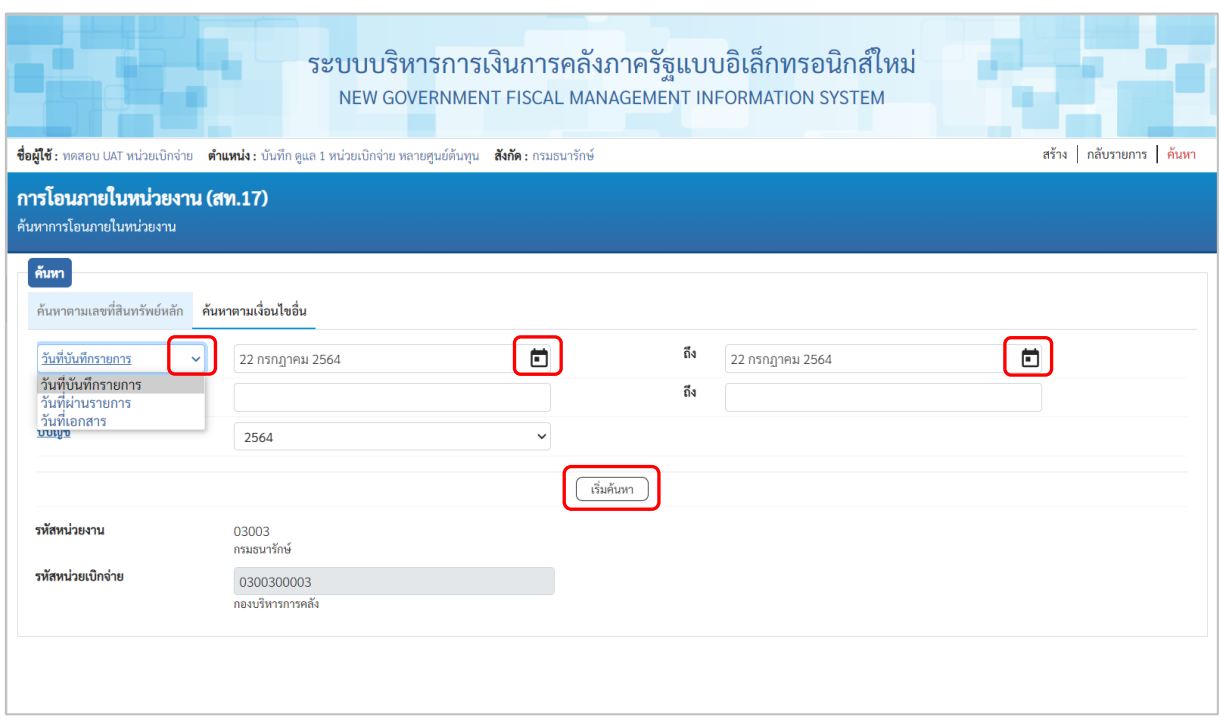

ภาพที่ 14

- กดปุ่ม เพื่อเลือกเงื่อนไขวันที่ว่าจะค้นหาเอกสารตามวันที่บันทึกรายการ วันที่ผ่านรายการ หรือวันที่เอกสาร ระบบแสดงวันที่ปัจจุบันให้อัตโนมัติ สามารถระบุวันที่โดยกดปุ่มปฏิทิน □ ระบบแสดง เลือก เดือน ปี และวันที่ เพื่อให้แสดงค่าวัน เดือน ปี กดปุ่ม  $\widehat{\mathbb{C}^{\frac{d_{\mathrm{in}}}{\mathrm{dim}}}}$  เพื่อให้ระบบแสดงรายการ **Film** ตามภาพที่ 15

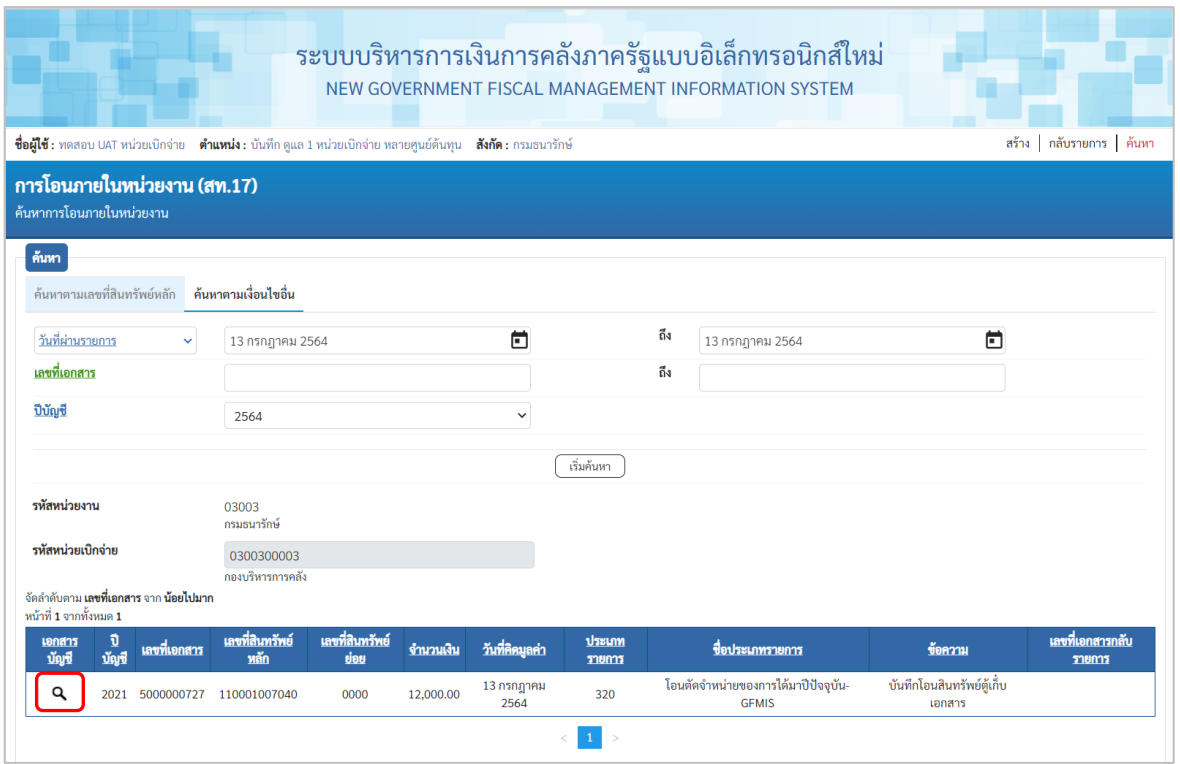

ภาพที่ 15

 $\overline{\mathcal{A}}$  - กดปุ่ม  $\overline{\mathcal{A}}$  เพื่อเรียกดูเอกสารการบันทึกรายการ ตามภาพที่ 16

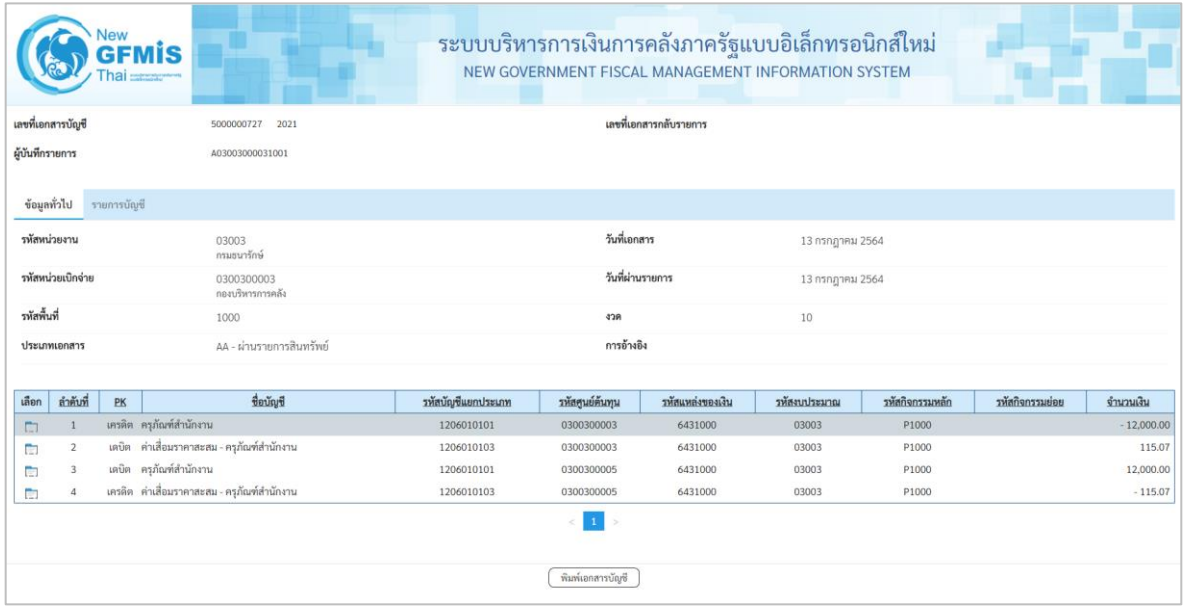

ภาพที่ 16